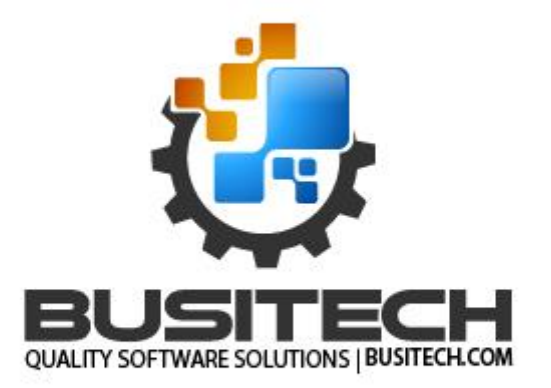

# QW6 Summary Statistics Reporter

**User Guide**

February 26, 2024

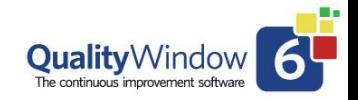

# **Table of Contents**

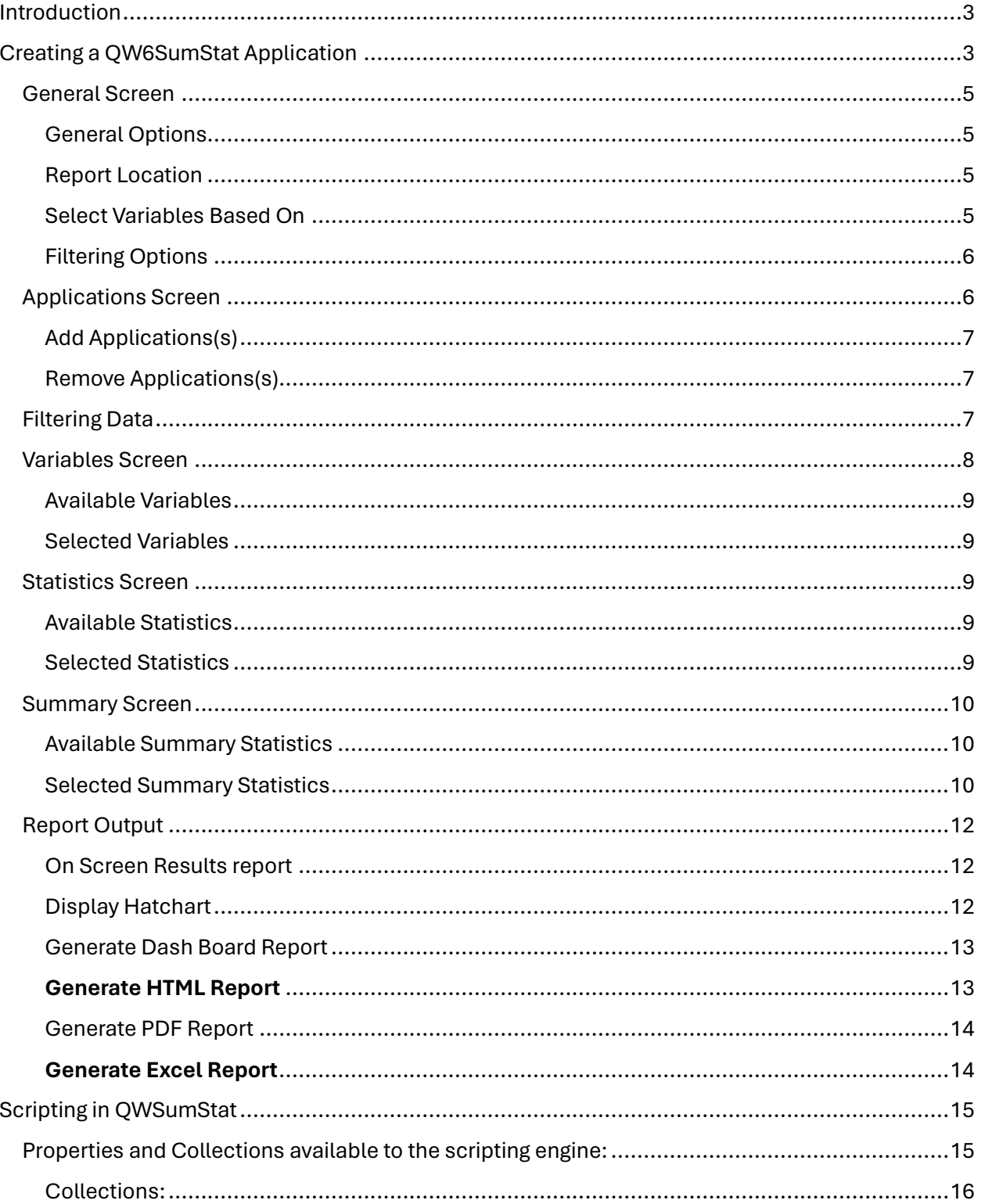

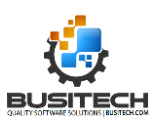

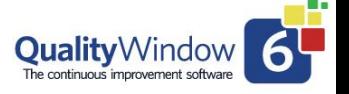

# <span id="page-2-0"></span>Introduction

The QW6 Summary Statistics Reporter (QW6SumStat) is an application that can be used to create a summary statistics matrix for selected variables and statistics from multiple Quality Window applications based on common filtering criteria. This matrix of data can then be used by the scripting engine to create an unlimited number of customized reports to be generated. Busitech provides several example scripts that produce a variety of reports that can be reviewed and used as guides to develop outputs that best meet the specific requirements for a user.

In this document we will overview the process for selecting the QW6 Applications, the individual variables, the statistics as well as the Summary Statistics and common filtering used to create the Summary Statistics Matrix of data used to produce the sample outputs, we provide with QW6SumStat.

We will also provide an overview of the scripts used to product the various output.

# <span id="page-2-1"></span>Creating a QW6SumStat Application

The QW6SumStat Application is started by selecting the Icon in the QW6Admin module.

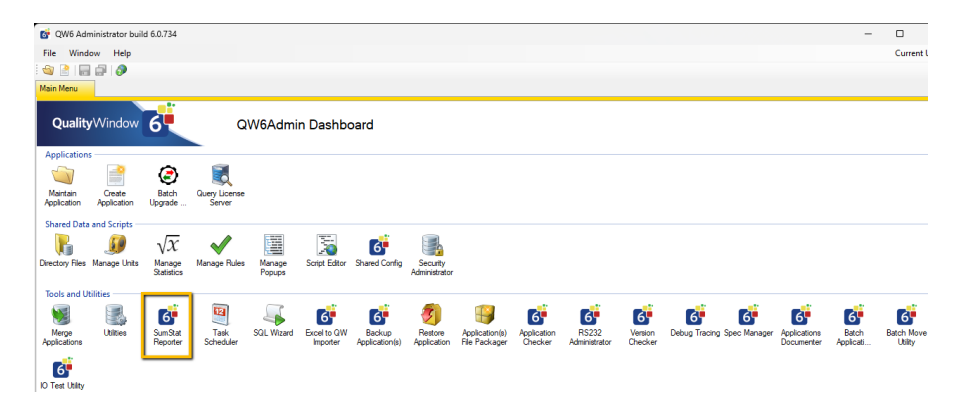

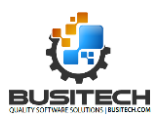

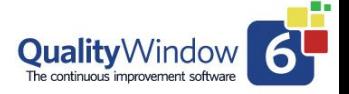

#### *The following screen is displayed:*

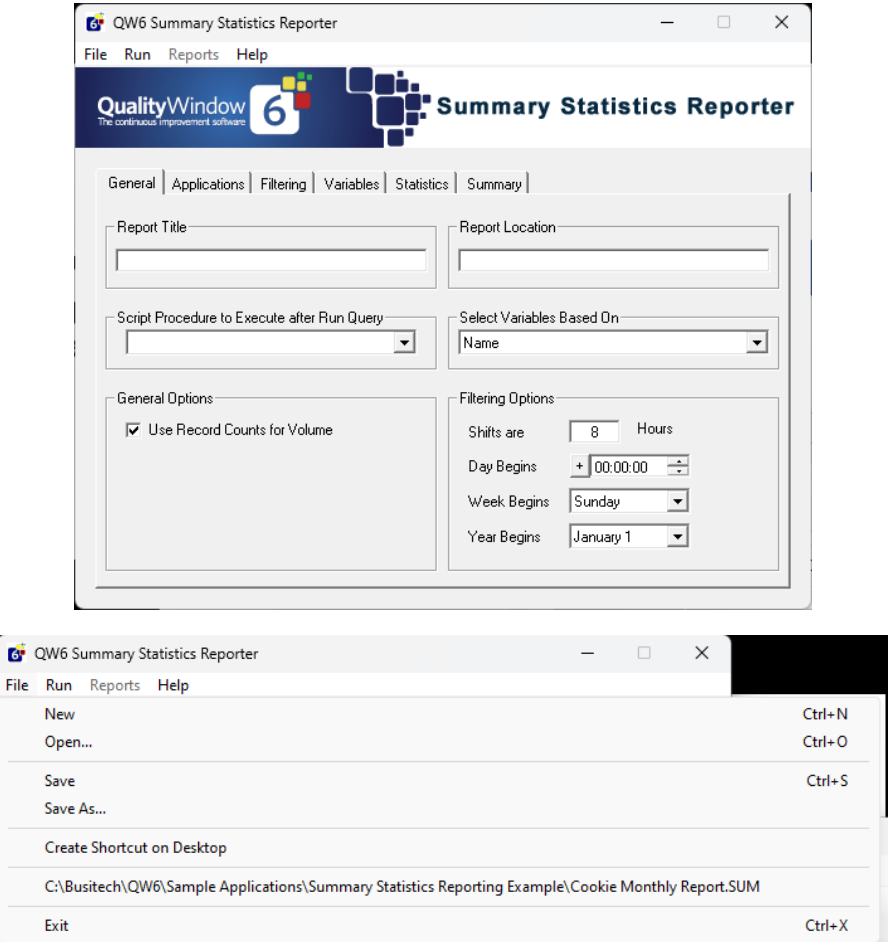

### **Selecting File opens a dropdown menu of options:**

- New create a new QW6SumStat command file.
- Open... open an existing command file (.SUM extension)
- Save currently loaded command file.
- Save As… Save an the currently open command file as a new file.
- Create Shortcut on Desktop for current command file.
- List of existing command files (.SUM) in current directory.
- Exit QW6SumStat

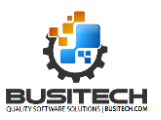

# <span id="page-4-0"></span>General Screen

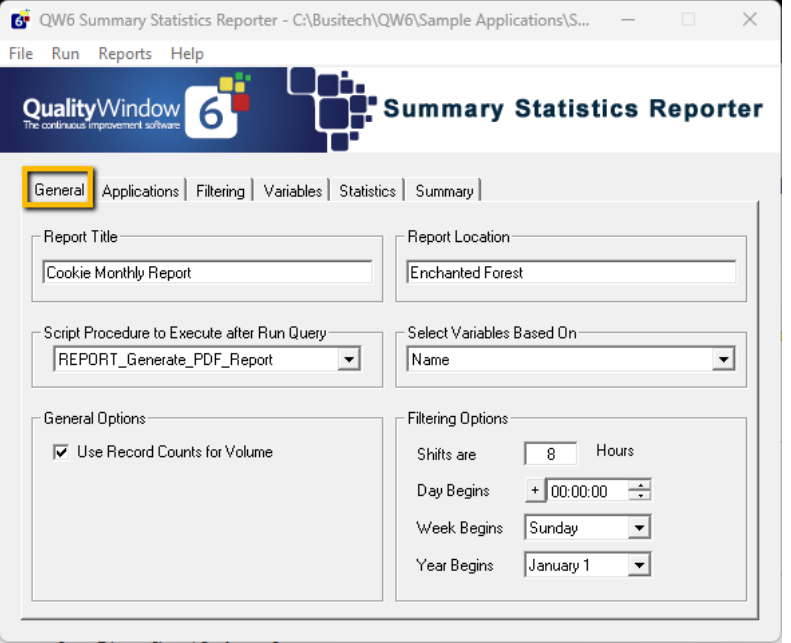

**Report Title:** Descriptive title for this command file.

**Report Location:** Example Production Line, Plant or Product line

**Script Procedure to Execute after Run Query:** The optional VBScript procedure that will execute automatically after running the query. This can be useful when running QW6SumStat in command line mode.

# <span id="page-4-1"></span>General Options

**Use Record Counts for Volume** - this option will override the Volumes value entered on the Applications screen and use relative record counts instead.

# <span id="page-4-2"></span>Report Location

A descriptive label that can be included in a script for the generated Output.

# <span id="page-4-3"></span>Select Variables Based On

- The data to be summarized can be based on:
- the actual template variable names
- Or the X-Ref field if the variables are similar in purpose but with different names.

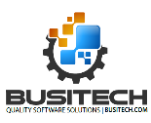

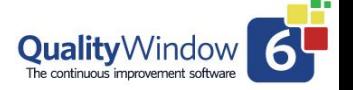

• Or the Category field if the variables are similar in purpose but with different names.

# <span id="page-5-0"></span>Filtering Options

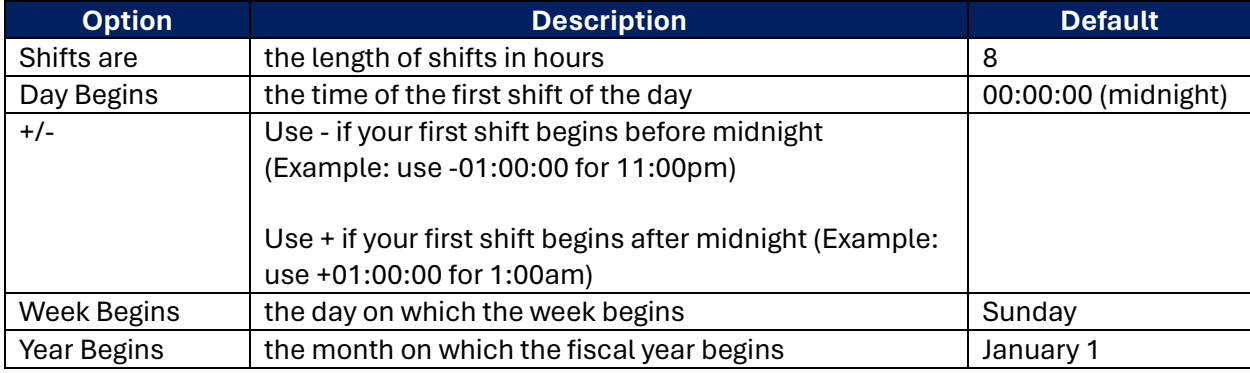

# <span id="page-5-1"></span>Applications Screen

The Application screen allows the user to view and select which applications are referenced for the summary statistics reports.

Application list provides the following information:

- Application File Name and path
- View Name
- Application Title
- Records
- Volume
- % Compliance

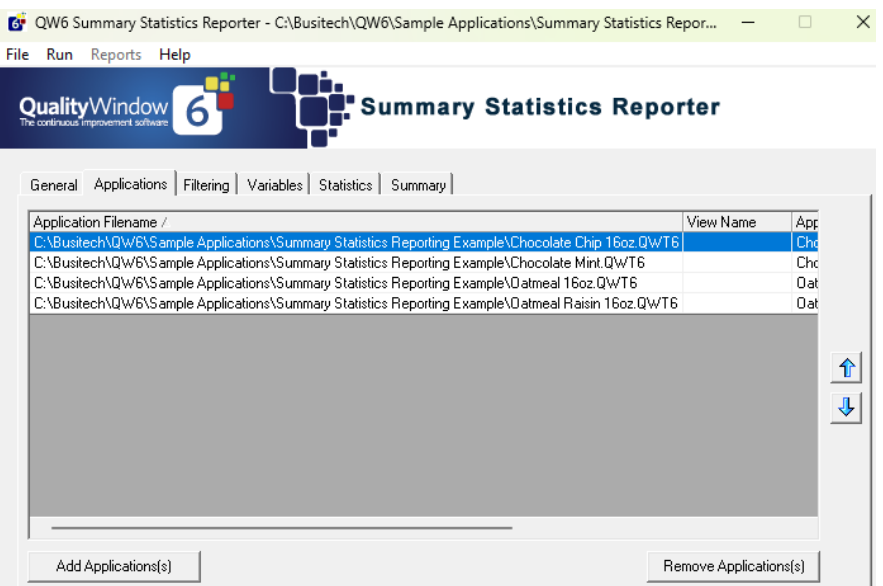

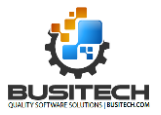

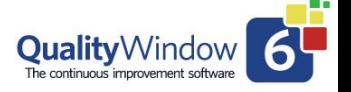

# <span id="page-6-0"></span>Add Applications(s)

Click the Add Application(s) button to add an application for Summary Reporting.

More than one application can be added at once by holding down the Shift or Control key while clicking the mouse.

Once the application has been added a View can also be selected for each application. Filtering parameters are ignored by individual templates if a View is specified on the Application screen.

After a template has been added a normalizing factor can be entered in the Volume field to account for differences between templates.

# <span id="page-6-1"></span>Remove Applications(s)

Click the Remove Application(s) button to remove applications from Summary Reporting.

More than one application can be removed at once by holding down the Shift or Control key while clicking the mouse.

Use the up and down arrows to reorder the applications.

Click on the column header to sort the applications by that column.

*Note: Application Tab - % Compliance is not used or reported. It is for information only.*

# <span id="page-6-2"></span>Filtering Data

The Filtering screen is where the data to be summarized can be constrained *if no View was selected* **on the Applications screen**.

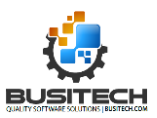

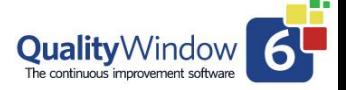

# QW6 Summary Statistics Reporter

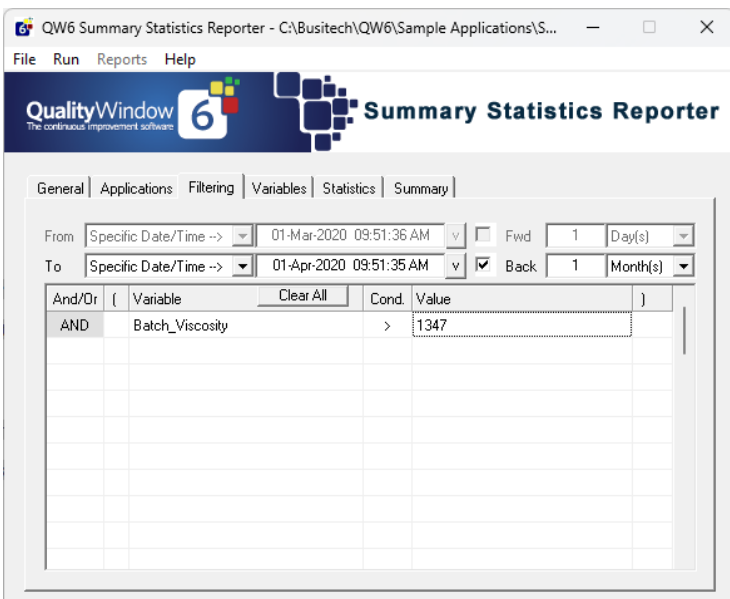

The top section of the Filtering screen is where the data can be constrained by Date and Time intervals.

The bottom section of the Filtering screen is where the data can be constrained by data values.

*Note: The Filtering parameters on this screen are only used if no View is specified, per application, on the Application screen.*

# <span id="page-7-0"></span>Variables Screen

The variables screen allows the user to select which of the available variables are to be used in the summary report.

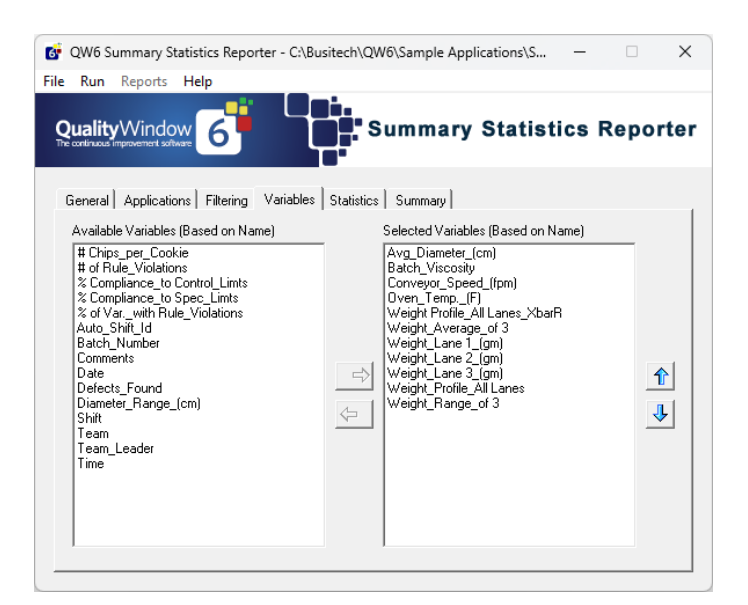

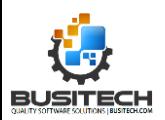

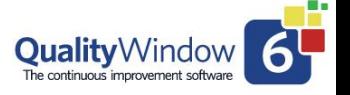

# <span id="page-8-0"></span>Available Variables

Contains a sorted list of unique variable Names/Xfers'/Categories from all selected applications.

### <span id="page-8-1"></span>Selected Variables

Contains the list of variables already chosen to appear on the report.

Use the right arrow button to add a variable.

Use the left arrow button to remove a variable.

Use the up and down arrows to set the order in which the variables are to be displayed.

Use the Shift or Control key to select multiple variables prior to moving.

# <span id="page-8-2"></span>Statistics Screen

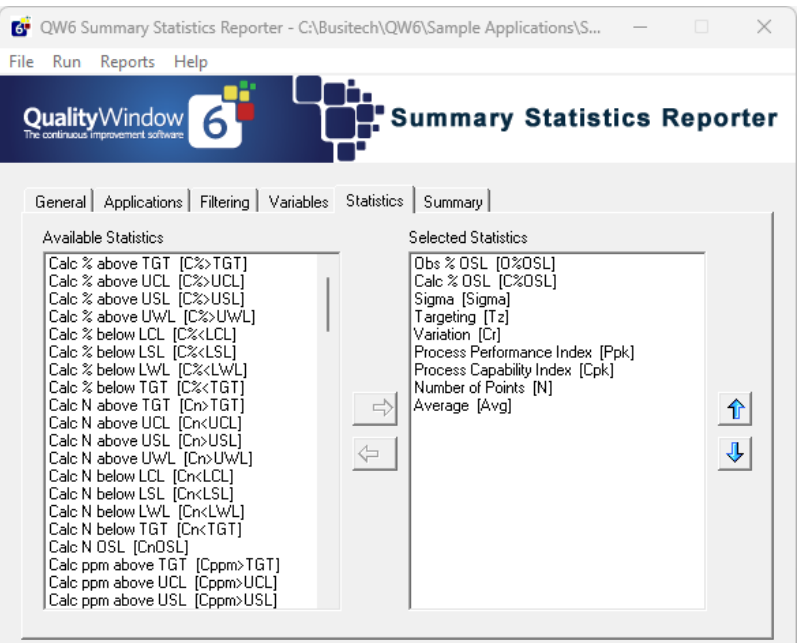

# <span id="page-8-3"></span>Available Statistics

Contains a sorted list of statistics.

# <span id="page-8-4"></span>Selected Statistics

Contains the list of statistics already chosen to appear on the report.

Use the right arrow button to add a statistic.

Use the left arrow button to remove a statistic.

Use the up and down arrows to set the order in which the statistics are to be displayed.

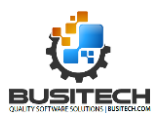

Use the Shift or Control key to select multiple statistics prior to moving.

# <span id="page-9-0"></span>Summary Screen

The summary screen allows the user to select which summary statistics they wish to have on their summary report.

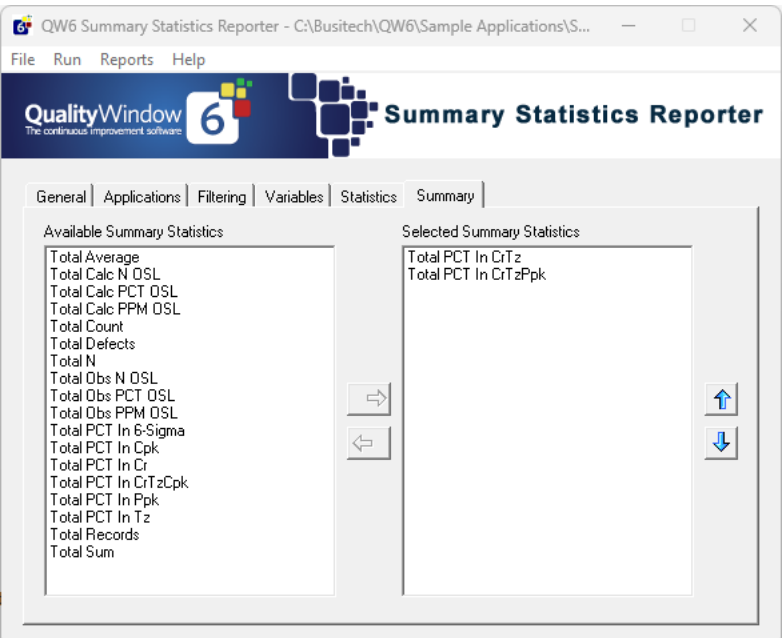

# <span id="page-9-1"></span>Available Summary Statistics

Contains a sorted list of summary statistics.

# <span id="page-9-2"></span>Selected Summary Statistics

Contains the list of statistics already chosen to appear on the report.

Use the right arrow button to add a summary statistic.

Use the left arrow button to remove a summary statistic.

Use the up and down arrows to set the order in which the summary statistics are to be displayed.

Use the Shift or Control key to select multiple summary statistics prior to moving.

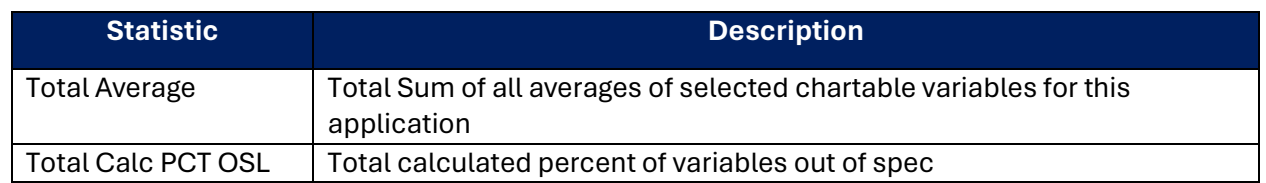

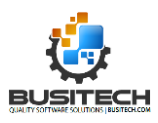

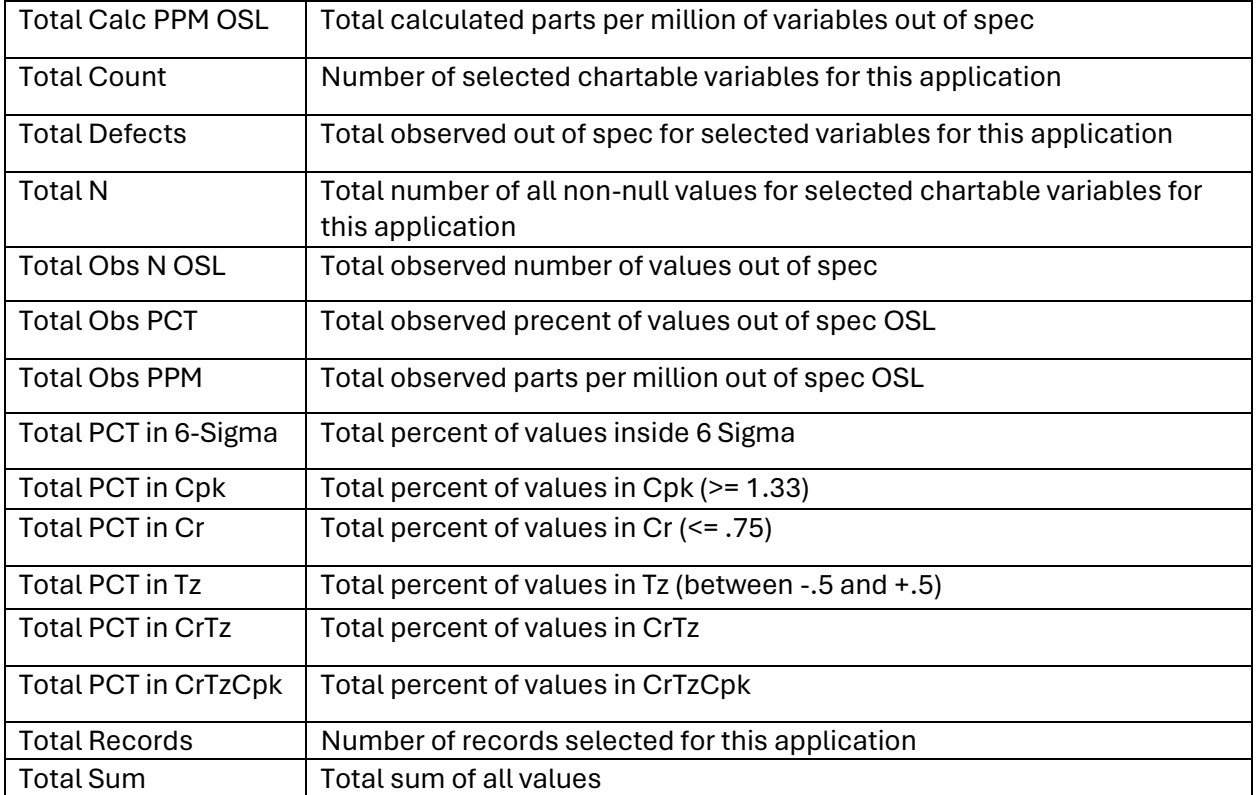

*Note: Values above are based on the results of filtering the data at the View level or the QW6Sumstat Filter level*

Filtering at the View level will override the filter set at the QW6SumStat level for this application.

Normalization of the Summary results is available in two options:

Based on the volume of records for an application

Based on a value entered like production for an application.

This is entered under Applications tab in QW6SumStat in the Volume field for each Application selected. This can be the production for each application for the period selected.

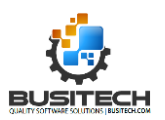

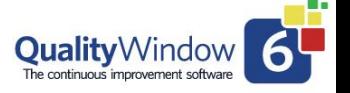

# <span id="page-11-0"></span>Report Output

QW6SumStat reports are generated either on screen, or, as the result of user defined VBScript hooks.

The on-screen report is in a fixed format while the user defined VBScript reports offer greater flexibility.

The QW6SumStat example reports are the following:

# <span id="page-11-1"></span>On Screen Results report

This interactive on screen Report has a dropdown selection enabling users to drill down to specific statistics.

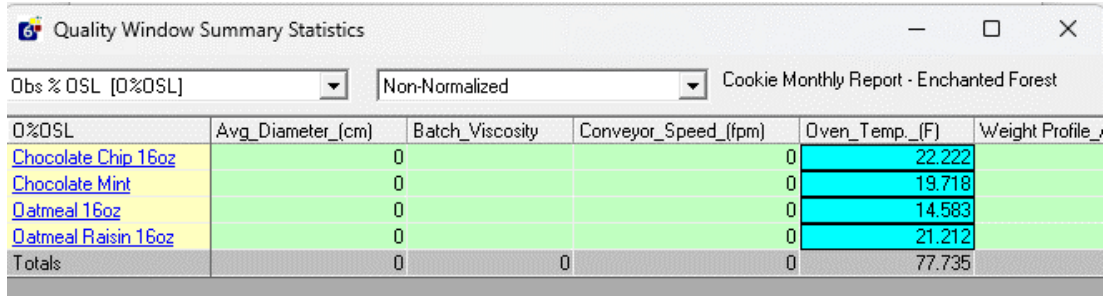

# <span id="page-11-2"></span>Display Hatchart

This built in report generates an interactive hat chart and supports a filtering capability

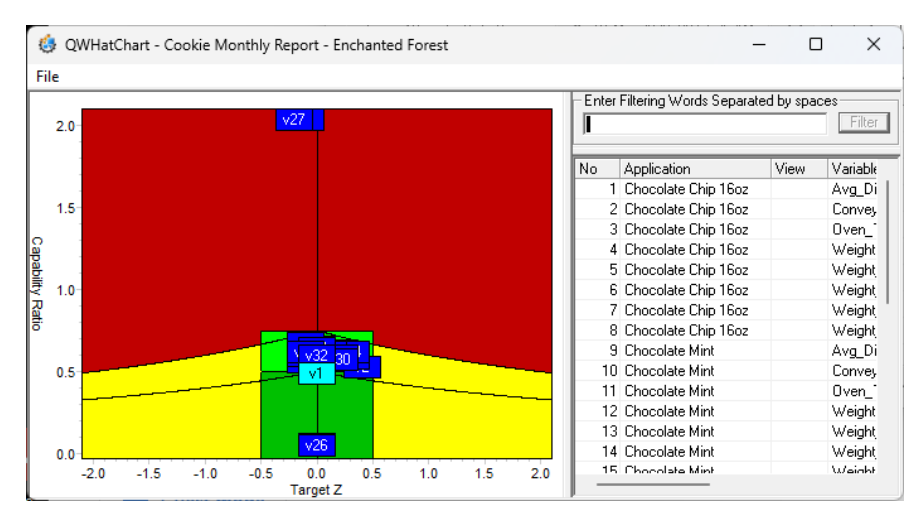

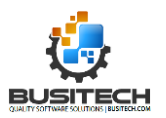

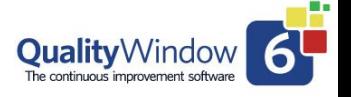

# <span id="page-12-0"></span>Generate Dashboard Report

This report highlights applications in red that have statistics out of limits. Selecting the application will open the Application on QW6 Desktop

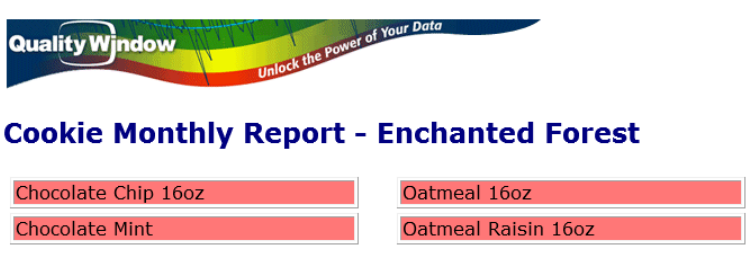

# <span id="page-12-1"></span>Generate HTML Report

This report generates a report that can be viewed in any modern web browser and supports hyperlink to open the application.

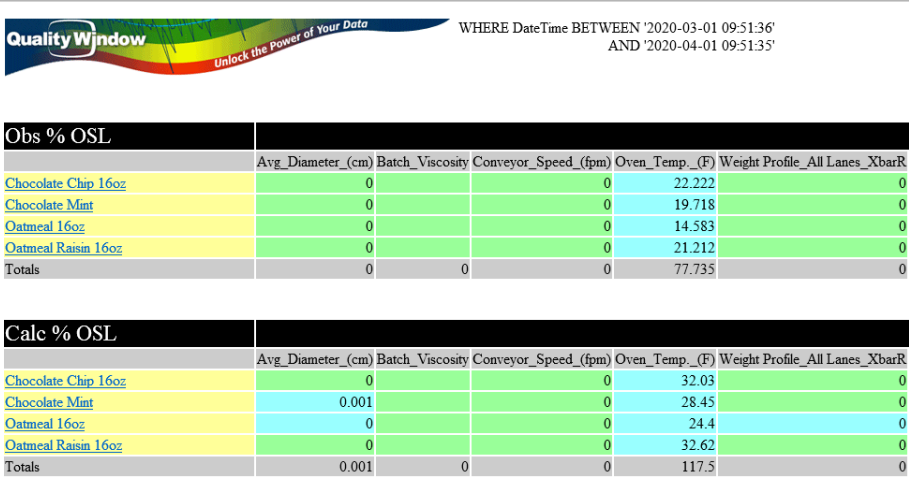

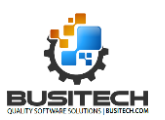

# <span id="page-13-0"></span>Generate PDF Report

This report generates a PDF report that can be opened in any PDF viewer.

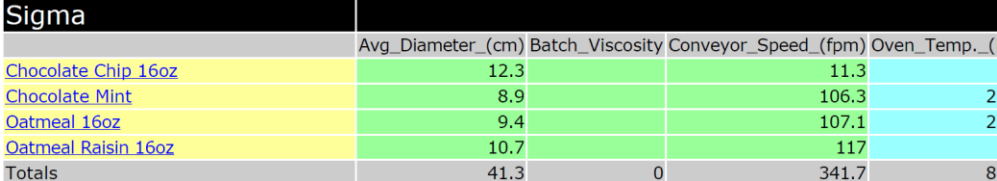

# <span id="page-13-1"></span>Generate Excel Report

This report generates 3 excel sheets: Statistics, Normalized and Summary

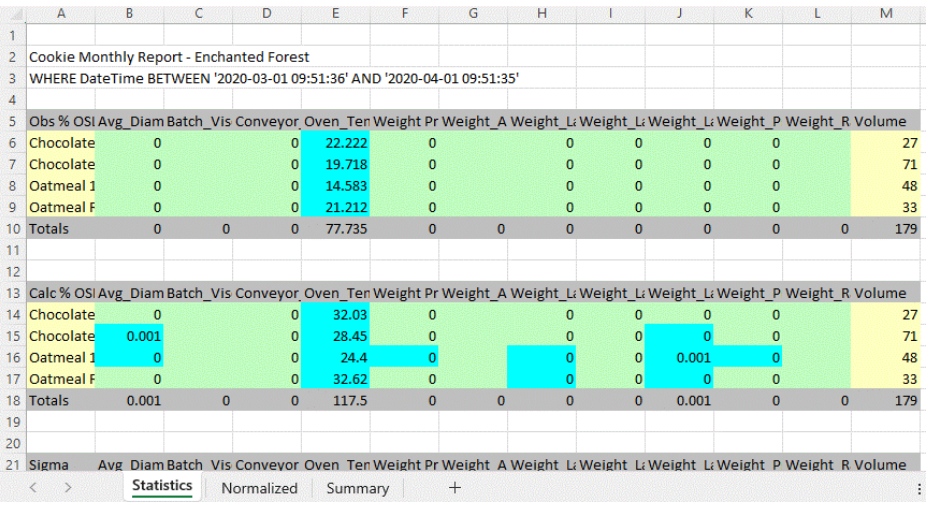

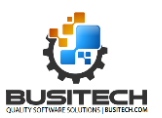

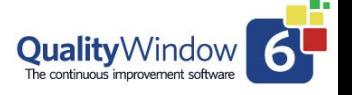

# <span id="page-14-0"></span>Scripting in QWSumStat

QW6SumStat supports a variety of scripting hooks. When executed, the program loads a script file name **QWSumStat.qwxt** within the same folder as the program. All script procedures beginning with '**REPORT\_'** will be loaded under the Reports menu of the program.

Within the script, a public class called SumStat is available and exposes the Properties and Collections. See Below

The following other procedures gets called at various points in the program:

# **SUMSTAT\_Initialize()**

Called when the program first starts up.

### **SUMSTAT\_PreProcess()**

Called just before the current query is executed. Note that the StatisticResult and SummaryStatisticResult collections are undefined at this point.

### **SUMSTAT\_PostProcess()**

Called just after the current query is executed.

### **SUMSTAT\_Terminate()**

Called just before the program ends.

Other Private or Public procedures may be defined in the script, but only public procedures are allowed to be set in AutoExecute.

# <span id="page-14-1"></span>Properties and Collections available to the scripting engine:

#### **ReportTitle As String**

Returns the Report Title defined.

#### **ReportLocation As String**

Returns the Report Location defined.

# **ReportParameters As String**

Returns the Filtering parameters defined as one long string with parameters separated by CrLf.

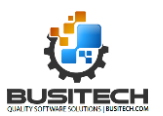

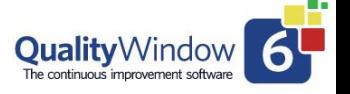

# **FieldXRefType As Long**

Returns whether variables were selected based on 0-Name, 1-XRef, or 2-Category.

### **UseRecords As Boolean**

Returns False is volumes are based on the values entered on the Templates screen; True if record counts are to be used instead.

### **TotalVolume As Long**

Returns the Total Volume of all files. This value is based on whether the UseRecords is set or not.

### **AutoExecute As String**

Returns the Procedure name within the script that will be executed after the Run Query is issued. This parameter can be blank.

# <span id="page-15-0"></span>Collections:

### *StatisticsTable*

The StatisticsTable collection contains a master list of all available Quality Window statistics.

**StatisticsTable.Count** returns the number of entries.

**StatisticsTable(Index).Name** returns the statistic's long name

**StatisticsTable(Index).Abbrev** returns the statistic's short name

**StatisticsTable(Index).ID** returns the statistic's internal ID number

#### *SummaryStatisticsTable*

The SummaryStatisticsTable collection contains a master list of all available Quality Window summary statistics.

**SummaryStatisticsTable.Count** returns the number of entries

**SummaryStatisticsTable(Index).Name** returns the statistic's long name

**SummaryStatisticsTable(Index).Abbrev** returns the statistic's short name

**SummaryStatisticsTable(Index).ID** returns the statistic's internal ID number

# *Statistics*

The Statistics collection contains a list of currently selected statistics which will be calculated during the query, in the order they were selected.

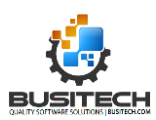

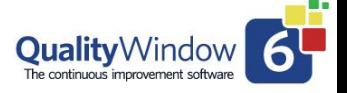

**Statistics.Count** returns the number of entries **Statistics (Index).Name** returns the statistic's long name **Statistics (Index).Abbrev** returns the statistic's short name **Statistics (Index).ID returns** the statistic's internal ID number

#### *SummaryStatistics*

The SummaryStatistics collection contains a list of currently selected summary statistics which will be calculated during the query, in the order they were selected.

**SummaryStatistics.Count** returns the number of entries

**SummaryStatistics (Index).Name** returns the statistic's long name

**SummaryStatistics (Index).Abbrev** returns the statistic's short name

**SummaryStatistics (Index).ID** returns the statistic's internal ID number

#### *Files*

The Files collection contains a list of currently selected templates that will be acted upon during the query, in the order they were selected.

**Files.Count** returns the number of entries

**Files (Index).Filename** returns the full path to the template file

**Files (Index).Name** returns the Title of the template file

**Files (Index).ViewName** returns the View name if specified

**Files (Index).Volume** returns the Volume specified for the template file

**Files (Index).RunVolume** returns the Volume based on UseRecords.

**Files (Index).TotalRecords** returns the total records in the template

#### *Fields*

The Fields collection contains a list of currently selected Variables that will be acted upon during the query, in the order they were selected. Note that the FieldXRefType property is used to differentiate variables.

**Fields.Count** returns the number of entries.

**Fields (Index).Name** returns the selected variable's XREF name

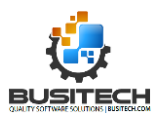

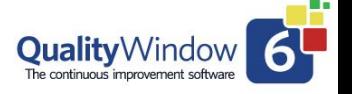

# *StatisticResult( FileIndex, FieldIndex, StatisticIndex )*

The StatisticResult object is actually an array containing all of the statistic results calculated during the query. The following properties may be used:

**.Value** contains the result

**.NormalizedValue** contains the normalized by volume result

**.Hilite** will be True or False depending on if the result should be highlighted

# *SummaryStatisticResult( FileIndex, SummaryStatisticIndex )*

The SummaryStatisticResult object is actually an array containing all of the summary statistic results calculated during the query. The following properties may be used:

**.Value** contains the result

**.NormalizedValue** contains the normalized by volume result

**.Hilite** will be True or False depending on if the result should be highlighted

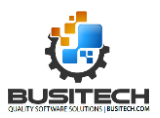